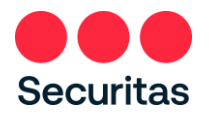

## Desbloquear cuenta- Instrucciones

*Para todos -* Oficiales de *seguridad* y trabajadores *de oficina*

*Siga estas instrucciones SOLO si está bloqueado fuera de su cuenta.*

Sabrás que te han bloqueado tu cuenta si ves la siguiente pantalla:

1. Para desbloquear tu cuenta

Introduzca su nombre de usuario, a veces llamado su ID de empleado *(proporcionado por su gerente en el momento de la contratación...)*

Autentique utilizando el método que coincide con el factor de autenticación que seleccionó cuando se inscribió en Okta.

(Seleccione SMS o Llamada de voz)

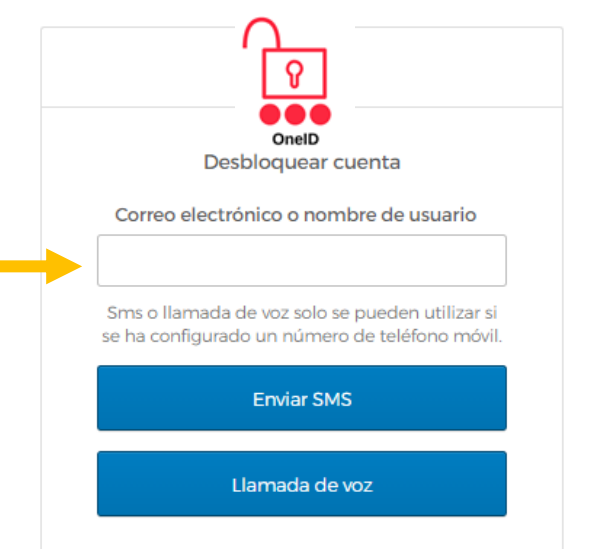

Volver a iniciar sesión

Nota: Se requiere inscripción en la autenticación multifactor Okta. Si no se ha registrado previamente en Okta, inicie sesión en la pantalla anterior (consulte las instrucciones del enlace "Instrucciones de inicio de sesión") y complete su registro Okta antes de continuar con los siguientes pasos a continuación.

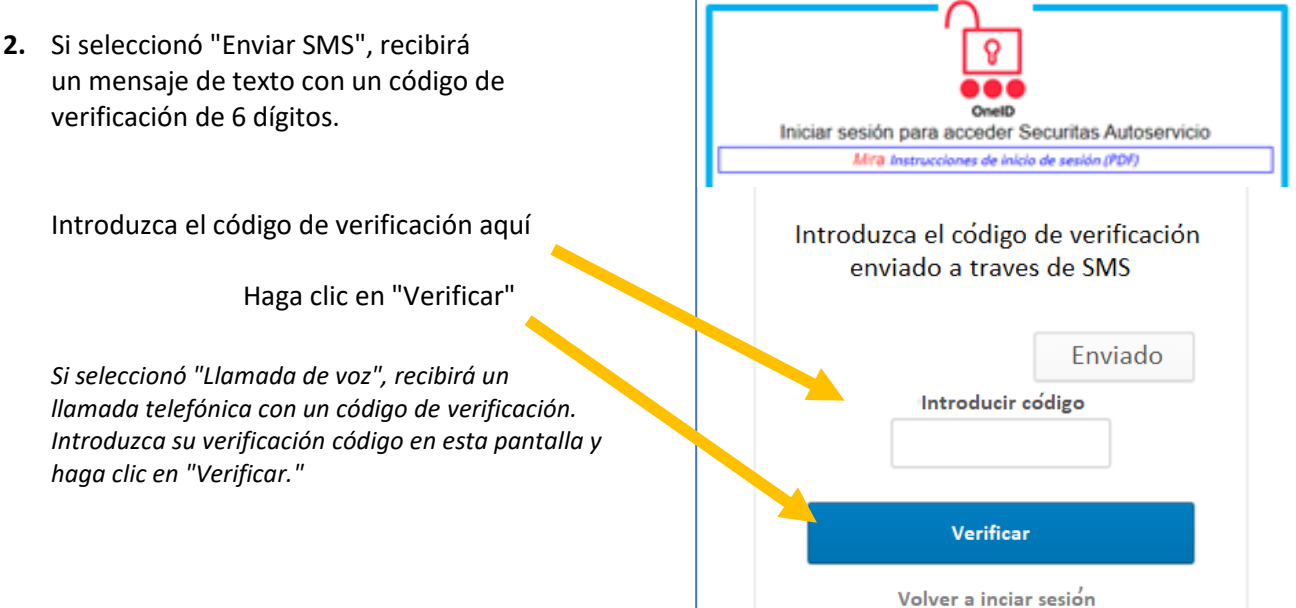

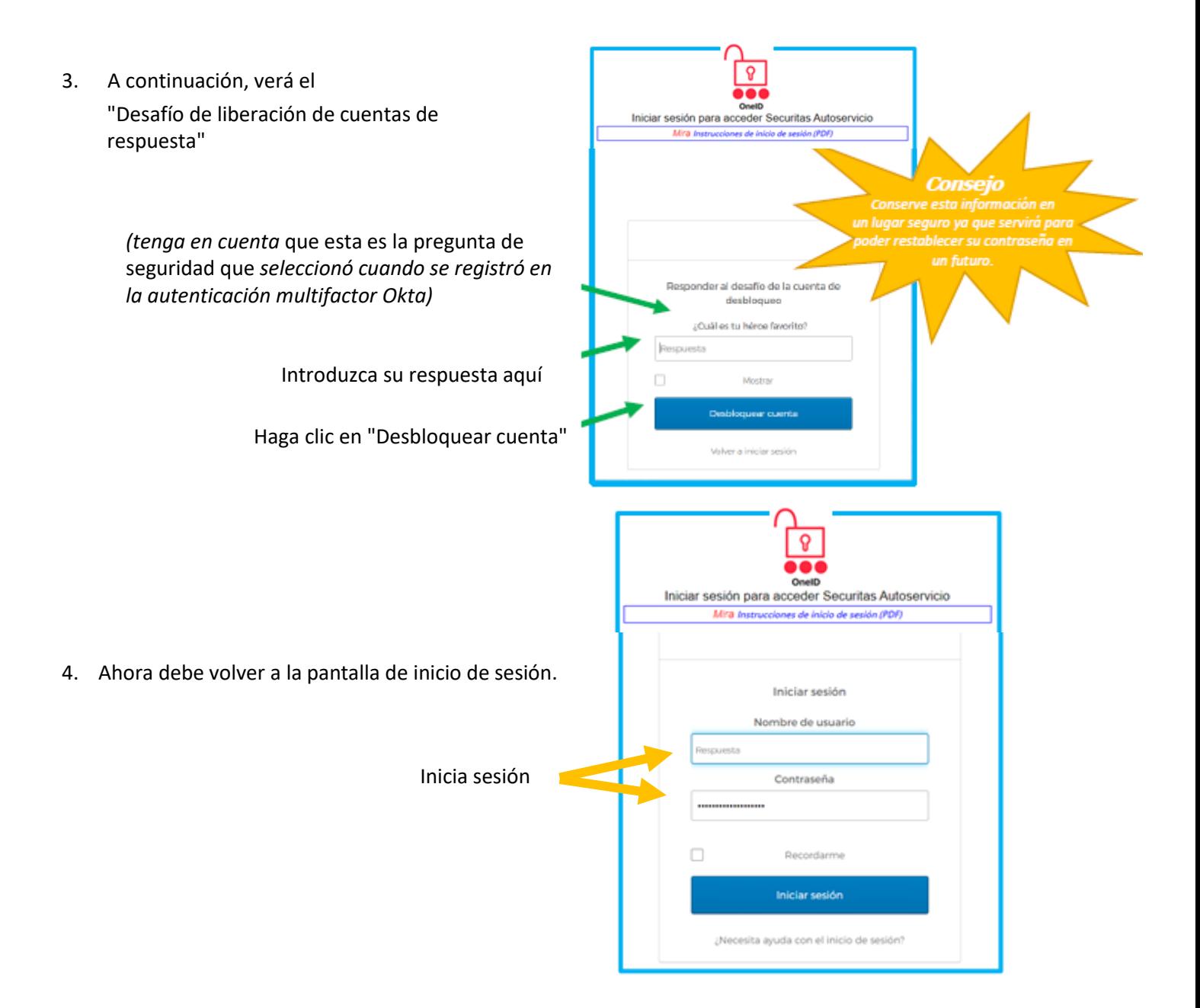

5. Autentique una vez más…

¡Primero pulsa 'Enviar código'! A continuación, introduzca el código q recibe en su dispositivo móvil o llamad voz…

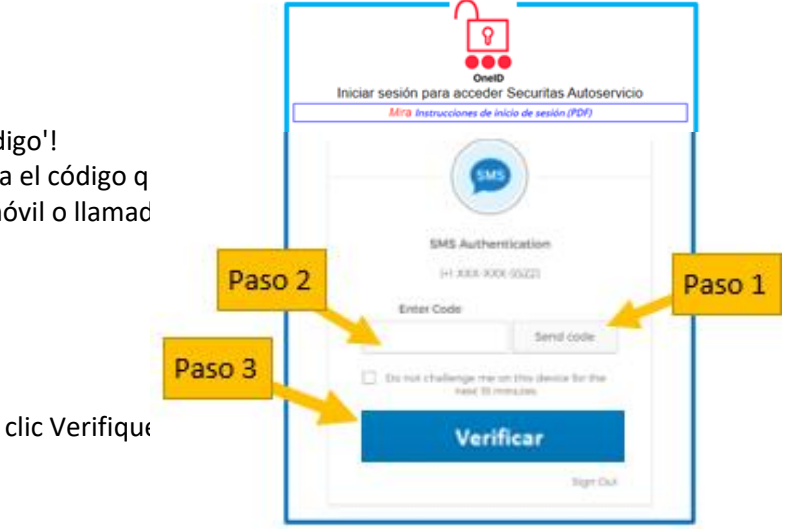

6. Después de que Okta verifique su cuenta, usted debe ver esta pantalla:

"Cuenta desbloqueada con éxito!"

Haga clic en "Volver a iniciar sesión" e inicie sesión correctamente!

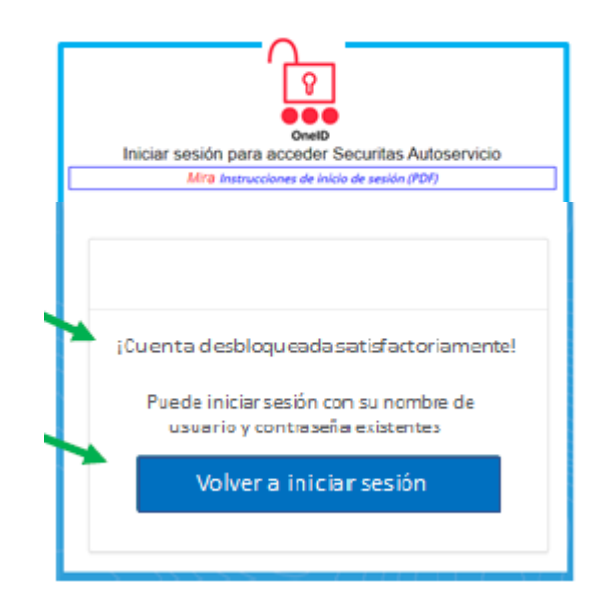

Si después de seguir las instrucciones no puede restablecer su contraseña o tiene algún problema, póngase en contacto con el Service Desk para obtener ayuda.

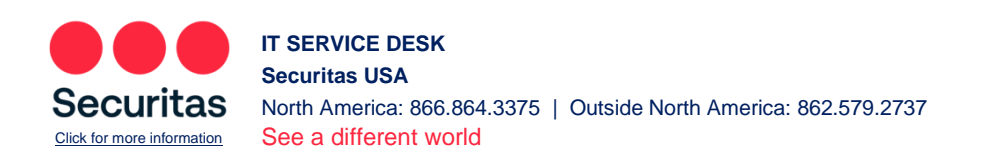